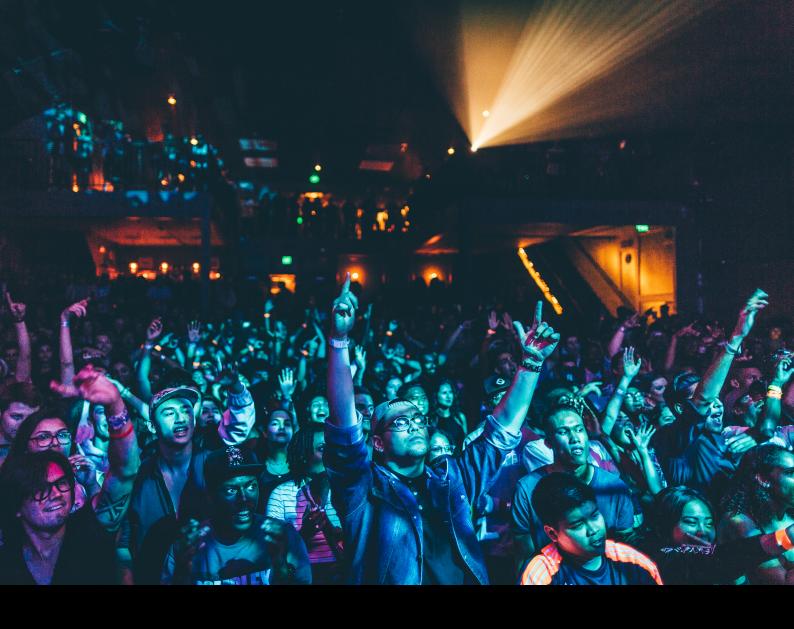

# Denon DJ Prime 4+ Quick-Start Guide

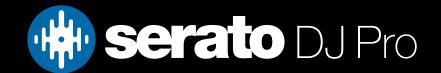

## Setup

#### Serato software

The Denon DJ Prime 4+ is a "Serato DJ Pro hardware unlocked" device, meaning it works with Serato DJ Pro out of the box.

It is also a "paid upgrade to Serato DVS device", meaning it requires the purchase & activation of a Serato DVS license, in order to be used with Serato DVS functionality.

Please ensure you have the latest version of Serato DJ Pro installed:

Click here to download Serato DJ Pro

#### **Drivers**

The Denon DJ Prime 4+ is class compliant on macOS, but requires manufacturer specific drivers when used with Windows operating systems.

Windows users will need to download the latest and install the latest driver directly from the Denon DJ website.

Then launch the latest version of Serato DJ Pro, connect connect your Prime 4+ to your comptuer via a USB cable, and then tap the 'computer' icon that appears on the Prime 4 display:

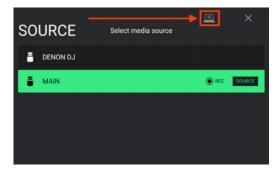

## Overview

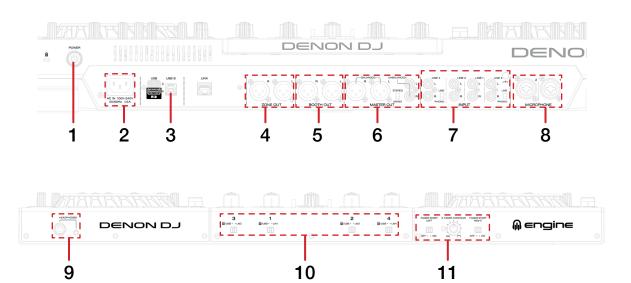

| #  | PRIME 4+ CONTROL                                         | FUNCTION                                                                                                    |  |
|----|----------------------------------------------------------|----------------------------------------------------------------------------------------------------|--|
| 1  | POWER                                                    | Turn device on & off                                                                                                    |  |
| 2  | AC IN                                                    | Connect power adapter                                                                                                    |  |
| 3  | USB                                                      | Connect USB-C cable to PC                                                                                                    |  |
| 4  | ZONE OUT                                                 | Connect Zone output via XLR                                                                                                    |  |
| 5  | BOOTH OUT                                                | Connect Booth output via XLR                                                                                                    |  |
| 6  | MASTER OUT                                               | Master audio output via balanced XLR & unbalanced RCA. Toggle Stereo or Mono output                                                                                       |  |
| 7  | INPUT                                                    | Connect line level RCA inputs to any channel, or connect phono level RCA inputs & toggle phono/line for channel 3 & 4. Connect turntable grounding wire to grounding post |  |
| 8  | MICROPHONE                                               | Connect microphone input via balanced TRS (2) or XLR/TRS (1)                                                                                                    |  |
| 9  | HEADPHONES                                               | Connect headphones via 3.5mm or 6.5mm jack                                                                                                    |  |
| 10 | USB/LN1/LN2/LN3/LN4                                      | Toggle USB or Line per channel                                                                                                    |  |
| 11 | FADER START LEFT/X<br>FADER CONTOUR/FADER<br>START RIGHT | Toggle crossfader start / Adjust crossfader contour setting                                                                                                    |  |

### Overview

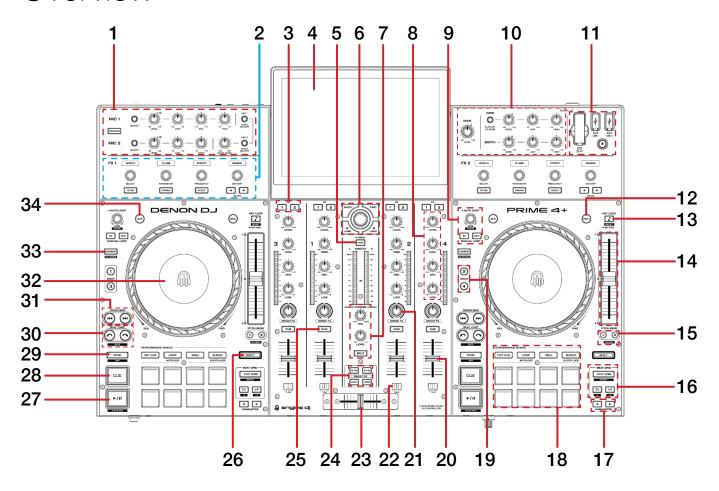

| #  | PRIME 4+<br>CONTROL           | FUNCTION                                                                                                    | SHIFT<br>FUNCTION                                                                                                    |
|----|-------------------------------|----------------------------------------------------------------------------------------------------|----------------------------------------------------------------------------------------------------|
| 1  | MIC SECTION                   | SEE MIC SECTION FOR MORE INFORMATION                                                                                                    | -                                                                                                    |
| 2  | FX SECTION                    | SEE FX SECTION FOR MORE INFORMATION                                                                                                    | -                                                                                                    |
| 3  | CHANNEL FX SELECT             | Select FX Unit to apply to channel                                                                                                    | -                                                                                                    |
| 4  | DISPLAY                       | Touchscreen display                                                                                                    | -                                                                                                    |
| 5  | VIEW                          | Cycle view modes                                                                                                    | Cycle library panels                                                                                                    |
| 6  | BROWSE / BACK / FWD /<br>LOAD | Turn to scroll library. Press Back to navigate back from library to crates area, or Fwd to navigate forward. Press Load to load a track to active deck A-B. Double press Load to instant double track | Turn Browse to fast library scroll. Press Load left to add track to prepare crate, press Load right to initiate recording, press Back to toggle Quantize |
| 7  | PHONES                        | Adjust headphone level / mix                                                                                                    | -                                                                                                    |
| 8  | CHANNEL (SECTION)             | Adjust channel level and channel EQ (low/med/high)                                                                                                    | -                                                                                                    |
| 9  | LOOP CONTROLS                 | SEE LOOP CONTROLS FOR MORE INFORMATION                                                                                                    | -                                                                                                    |
| 10 | MAIN / ZONE / BOOTH           | Adjust main level output, zone & booth level output, EQ, and channel assign                                                                                                    | -                                                                                                    |
| 11 | MEDIA (SECTION)               | Connect USB or SD storage, and eject media for use with other software                                                                                                    | -                                                                                                    |
| 12 | VINYL                         | Toggle VINYL or JOG platter mode                                                                                                    | -                                                                                                    |
| 13 | KEY LOCK                      | Toggle Key Lock or long press to toggle Key Sync                                                                                                    | Reset Key                                                                                                    |

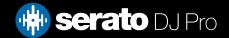

# Overview

| #  | PRIME 4+<br>CONTROL        | FUNCTION                                                                                   | SHIFT<br>FUNCTION                    |
|----|----------------------------|--------------------------------------------------------------------------------------------|--------------------------------------|
| 14 | TEMPO SLIDER               | Adjust tempo/pitch                                                                         | Ignore tempo/pitch adjustment        |
| 15 | PITCH BEND                 | Pitch Bend up / down                                                                       | Toggle Tempo Range up / down         |
| 16 | BEAT GRID<br>(SECTION)     | SEE BEAT GRID CONTROLS FOR MORE INFORMATION                                                | -                                    |
| 17 | PARAMETER < >              | Adjust parameters in performance pad modes                                                 | Paramater 2 left & right             |
| 18 | PERFORMANCE PADS (SECTION) | SEE PERFORMANCE PADS FOR MORE INFORMATION                                                  | -                                    |
| 19 | DECK SELECT                | Change Active Deck layer                                                                   | -                                    |
| 20 | CHANNEL FADER              | Adjust channel volume (per channel)                                                        | Channel fader start<br>(per channel) |
| 21 | SWEEP FX                   | Apply Sweep FX per channel                                                                 | -                                    |
| 22 | CROSSFADER ASSIGN          | Assign each channel to crossfader side A, B, or THRU                                       | -                                    |
| 23 | CROSSFADER                 | Crossfade audio between channel 1-2                                                        | -                                    |
| 24 | SWEEP FX<br>SELECTION      | Choose Sweep FX to be applied when using Sweep FX channel control                          | -                                    |
| 25 | CHANNEL CUE                | Toggle channel cue for monitoring                                                          | -                                    |
| 26 | SHIFT                      | Shift modifier, which can be held while using another control for secondary SHIFT function | -                                    |
| 27 | PLAY / PAUSE               | Toggles Play / Pause on selected deck                                                      | Stutter play                         |
| 28 | CUE                        | Cues from temp cue point/Set temp cue point                                                | Load previous track                  |
| 29 | SYNC                       | Press to turn SYNC on                                                                      | Disable SYNC                         |
| 30 | BEAT JUMP                  | Press Left or Right to Beat Jump backwards or forwards                                     | Halve or Double Beat Jump size       |
| 31 | TRACK SKIP                 | Load next track, load previous track                                                       | Fast forward, rewind playing track   |
| 32 | JOG WHEEL                  | Turn jog to bend pitch, or control waveform within Serato DJ in vinyl mode                 | Fast track waveform scroll           |
| 33 | CENSOR                     | Toggle Censor                                                                              | Toggle Reverse playback              |
| 34 | SLIP                       | Toggle Slip                                                                                | -                                    |

#### Performance Pads

The Denon DJ Prime 4+ comes with 8 performance pads, that can be used across 10 different performance pad modes.

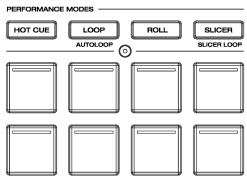

The first 4 modes can be triggered by pressing the performance pad mode button of the same name once, and consist of:

**HOT CUE mode:** Pads 1-8 trigger Serato DJ Pro Cue points, and if no Cue point is present on that slot/pad, pressing that pad will set a Cue point. Holding down the SHIFT button while pressing a populated pad will delete the Cue point from the respective pad/slot.

**LOOP mode:** In this mode, pads 1-8 select and trigger the respective Saved Loop slots or save a new Loop (if slot is empty). Holding SHIFT while pressing pads 1-8 will retrigger the Saved Loop. Press the left and right PARAMETER buttons to increase/decrease Saved Loop size.

**LOOP ROLL mode:** Holding Pads 1-8 activate a loop roll of varying sizes. Release the pad to exit the Loop Roll. **PARAMETER** buttons halve and double the Loop Roll size.

**SLICER mode:** In this mode a specified range (or domain) is divided into eight equal sections, and these eight sliced sections are assigned to the respective performance pads (1-8), and can be triggered by pressing them. The domain shifts as the track duration elapses. Use the PARAMETER buttons to decrease or increase the quantize size or SHIFT + PARAMETER to decrease or increase the domain size.

**CUE LOOP mode**: Press the HOT CUE button twice to enable **Cue Loop** mode. Triggering a Cue in this mode will also activate a loop. Loop size can be changed with the left and right PARAMETER buttons. Press SHIFT while triggering a Cue allows you to reloop, while holding SHIFT and pressing the PARAMETER buttons allows you to shift the Loop Left or Right.

**AUTO LOOP mode:** Press the LOOP mode button twice to enter **Auto Loop** mode. In this mode pads 1-8 trigger an Autoloop of varying sizes. Press the same pad for a second time to exit an Auto Loop. PARAMETER controls decrease and increase Loop size, while holding SHIFT and pressing them shifts the Loop Left & Right.

**SAMPLER mode:** Press the ROLL mode button twice to enter **Sampler** mode. Pads 1-8 in this mode to trigger samples loaded into the Serato DJ Pro Sampler. Holding SHIFT while pressing a Pad will stop a currently playing Sampler slot, or load a new sample to the Sampler slot if empty. PARAMETER controls cycle through Sampler Banks, while holding SHIFT and pressing them cycles Sampler Output.

**SLICER LOOP mode**: Press the SLICER button twice to enter **Slicer Loop** mode. This is a fixed Slicer Domain or 'loop'. Pads 1-8 will trigger the slices. Use the SHIFT + left/right PARAMETER buttons to decrease or increase the domain size.

**PITCH PLAY mode**: Press SHIFT while pressing the HOT CUE mode button to enter **Pitch Play** mode. In this mode, pads 1-8 play Cue points over variable pitch ranges. See the 'Pitch Play' section for more information.

NOTE: Pitch Play mode requires that the Serato Pitch 'n' Time DJ expansion pack is activated & enabled.

**SAVED FLIP mode**: Hold SHIFT while pressing HOT CUE button mode to enable **Saved Flip** mode. Press pads 1-8 to trigger a saved flip.

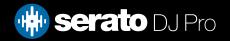

# Pitch Play

Holding **SHIFT** and pressing the **HOT CUE** performance pad mode button on the Denon DJ Prime 4+ will enable Pitch Play mode. In this mode you can play Cue Points over variable pitch ranges.

There are 3 key ranges to choose from, and the following tables show the pitched key ranges (in Semitones) while using the 8 performance pads in Pitch Play mode.

The root key pad (0) is always lit white, which will play the cue point at it's regular pitch. Use the **Page Left & Right** buttons to move the Key Range up or down.

In Pitch Play mode, pressing a pad will pitch the currently selected cue point up or down the following ranges:

**Up Range:** (Up 7 Semitones)

| +4 | +5 | +6 | +7 |
|----|----|----|----|
| 0  | +1 | +2 | +3 |

Middle Range: (Up 3/Down 4 Semitones)

| 0  | +1 | +2 | +3 |
|----|----|----|----|
| -4 | -3 | -2 | -1 |

**Down Range:** (Down 7 Semitones)

| -3 | -2 | -1 | 0  |
|----|----|----|----|
| -7 | -6 | -5 | -4 |

When Pitch Play mode is first enabled, the middle range is selected. If a new track is loaded, Pitch Play mode will default back to the middle range. The range is remembered if another pad mode is selected, then the user switches back to Pitch Play mode.

Pitch Play can only pitch one Cue point at a time. To change the selected Cue, hold the **SHIFT** button and press a performance pad where the cue point you want to select would be (as shown in the HOT CUE performance pad mode). While holding **SHIFT**, press the corosponding performance pad for:

| Cue 1 | Cue 2 | Cue 3 | Cue 4 |
|-------|-------|-------|-------|
| Cue 5 | Cue 6 | Cue 7 | Cue 8 |

The selected cue point defaults to Cue Point 1 on track load, even if instant doubled. If a pad with no cue point is selected, then a new cue point will be created. Deleting a cue point however, is not possible in Pitch Play mode.

**NOTE**: Pitch Play mode is available once the Pitch 'n Time DJ Expansion Pack has been activated in the Expansions window, under the My Account drop-down. Make sure "Enable Pitch 'n Time DJ" is then checked in the Expansion Pack tab of the SETUP screen.

#### Mic Section

The Prime 4+ has two microphone inputs on the back panel of the controller. Both XLR and 1/4" TRS cables can be connected to these inputs. Each MIC input has an ON/OFF switch, Level & EQ controls and an ECHO effect ON/OFF switch. Engage the microphone talkover function using the TALKOVER button.

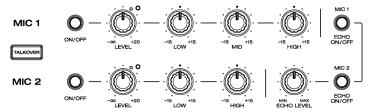

#### FX Section

The Prime 4+ has two FX sections above the left and right decks on the controller. Here you can adjust FX type, FX parameter(s), FX frequency and FX wet/dry amount or timing.

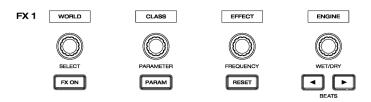

#### Loop Controls

Trigger an auto loop by pressing the scroll knob. Lengthen an auto loop by turning the scroll knob clockwise, shorten an auto loop by turning the scroll knob anti-clockwise. Trigger a manual loop using the IN and OUT buttons. You can shift a loop by using the SHIFT modifier + the scroll knob.

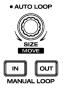

# Beatgrid controls

Enter beatgrid editing mode for a track loaded to deck using the EDIT GRID button. Adjust the beat grid to the left or right using the designated buttons, using the SHIFT modifier for smaller adjustments. Hold the SHIFT modifier + EDIT GRID to reset the loaded track's beat grid. Once you're done, press the EDIT GRID button to save and exit Beatgrid editing mode.

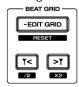

### Beat Jump

To activate Beat Jump, open the Setup screen and under the DJ preferences tab turn on "Show Beat Jump Controls".

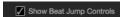

When you close the Setup screen you will see Beat Jump controls underneath the existing Auto Loop values on each deck. Checking this box will turn on Beat Jump features in the deck area and let you control Beat Jump from on your supported Serato DJ Pro hardware.

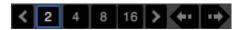

When the Beat Jump option is enabled, performance pad modes AUTO LOOP or ROLL mode (where applicable) will use the bottom row of 4 pads (pads 5-8) as Beat Jump controls. This is designed to mirror the change in deck Auto Loop area (from 8 Auto Loop sizes to 4 Auto Loop sizes + Beat Jump controls).

#### MIDI

The MIDI feature in Serato DJ Pro provides the ability to remap Serato DJ Pro software functions to your primary Serato controller, interface or mixer. You can also assign controls to a secondary MIDI controller to further enhance your performance.

For more information on MIDI mapping with Serato DJ Pro click here

To remap your supported Serato device, open the SETUP screen and click the MIDI tab. If your Serato device supports hardware remapping, it will show up in the MIDI Devices list at the top.

Select your connected device from the MIDI Devices list and make sure the "Allow Serato Hardware Remapping" option is checked.

Allow Serato Hardware Remapping

Once checked, the MIDI assign button at the top of the screen will become available for you to start remapping.

You can save, edit or delete MIDI presets in the MIDI tab of the SETUP screen. Clicking 'Restore Defaults' will erase any custom mappings for all connected devices and revert their functions back to default.

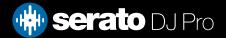

#### DVS

The PRIME 4+ is 'paid upgrade to Serato DVS hardware' device, meaning it requires activation of a Serato DVS license to allow you to use turntables, media players or CD players to control Serato DJ Pro using NoiseMap™ Control Tone. DVS is available on all 4 inputs, however turntables via phono-level input are available on inputs 3 & 4.

**NOTE**: Serato DVS is available once the Serato DVS expansion pack has been activated in the Expansions window, under the My Account drop-down. Make sure Vinyl / CDJ Control is then checked in the Expansion Packs tab of the Setup screen.

You can find out more and purchase DVS, by visiting our website here.

# Help

#### **Show Tooltips**

Click on the Holp button in the upper right-hand corner of Serato DJ Pro, then to enable tooltips. Tool tips provide a handy way to learn the various features of Serato DJ Pro.

Move the mouse over a section of the screen to bring up a context sensitive tool tip.

#### Watch Tutorials

Click on the button in the upper right-hand corner of Serato DJ Pro, then watch tutorials to launch your default internet browser and watch tutorials, to help you get familiar with Serato DJ Pro.

#### Get Support

Click on the Help button in the upper right-hand corner of Serato DJ Pro, then Get support to launch your default internet browser and navigate to the Serato DJ Pro knowledge base, where you can find helpful articles and guides on Serato DJ Pro. Alternatively, type in the Search help Go box, with keywords, to search the Serato DJ Pro knowledge base for specific, related topics.